# 1 VIII. Python 入門

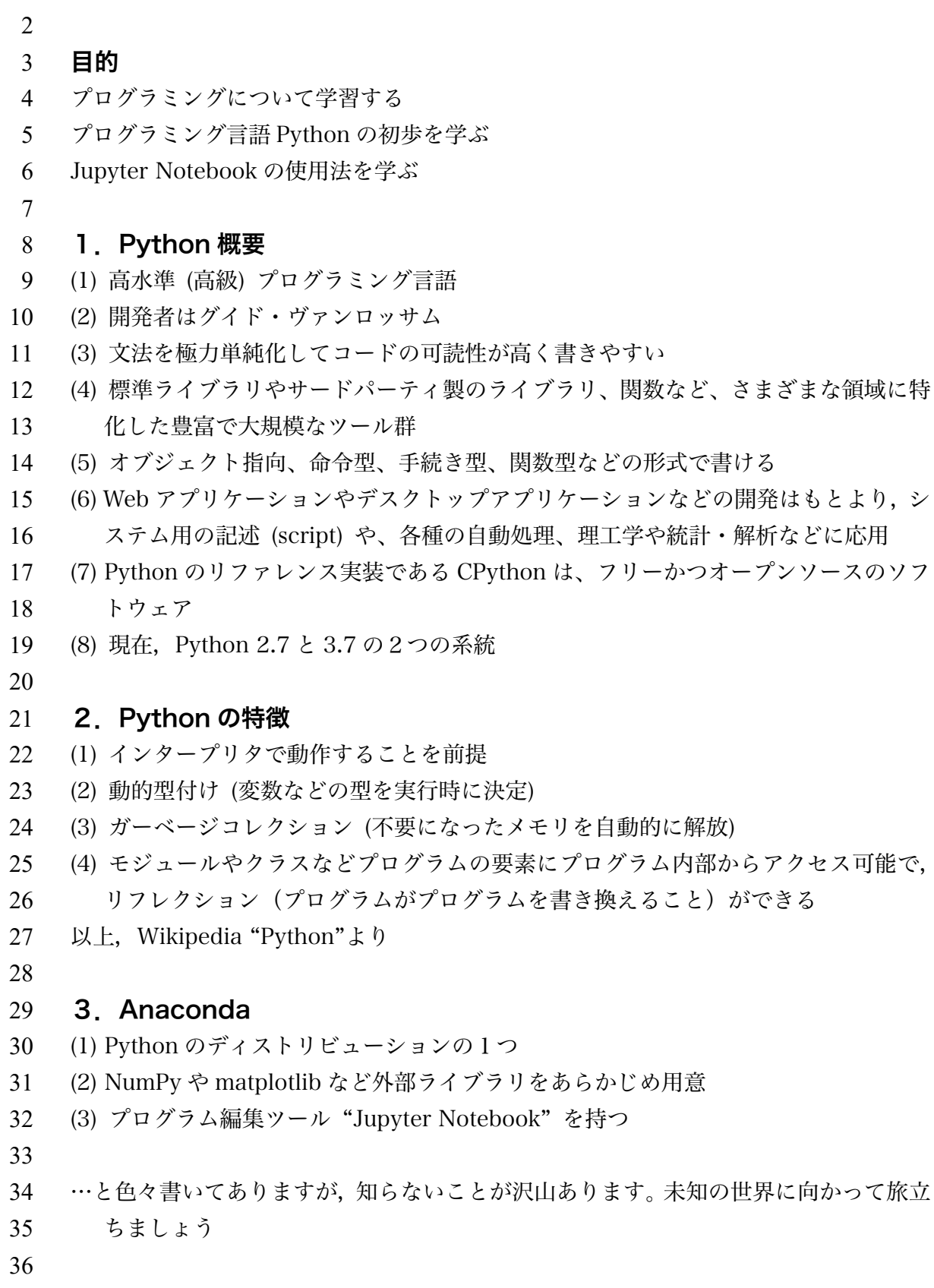

- 37 4. Anaconda のインストールとテスト
- 
- 4.1 インストール
- (1) 次の URL にアクセスする。
- https://www.anaconda.com/products/individual
- 

![](_page_1_Picture_6.jpeg)

# (3) ダウンロードしたインストーラを起動する

# 

![](_page_2_Picture_58.jpeg)

![](_page_3_Picture_83.jpeg)

- 4.2 インストール後のテスト
- (1) [Anaconda3 (64bit)]→[Anaconda Powershell Prompt (Anaconda3)]をクリック
- Powershell Prompt では Unix コマンドが使える
- (2) Python インタプリタが使えるコマンドプロンプトが起動する
- (3) "python –version"と入力して python のバージョンを確認する
- 

![](_page_4_Picture_173.jpeg)

![](_page_5_Picture_0.jpeg)

- 105 例えば, C:Users¥yourID¥Documents¥python\_prog など
- 

![](_page_5_Picture_122.jpeg)

```
110 (2) 「メモ帳」や「TerraPad」などのテキストエディタを起動する
```

```
111 「メモ帳」は[スタートメニュー]→[Windows アクセサリ]の中にある
```
- (2) 「メモ帳」などが起動したら,5.1 のプログラムを入力する。
- (3) [名前をつけて保存]を選ぶ
- 114 (4) プログラム保存フォルダ C:Users¥ yourID¥Documents¥python\_prog に移動する
- (4) ファイルの種類を選ぶプルダウンメニューで,[すべてのファイル]を選ぶ
- (5) ファイルの名前を入力,[保存]ボタンを押す
- 

![](_page_6_Picture_6.jpeg)

- 図 5.3 Python プログラム保存先の作成
- 
- (6) 先ほど python インタプリタを動かした Anaconda PowerShell Prompt を前面に 持ってくる
- (7) プロンプトに現在のフォルダがでているので,
- ¥Users¥yourID
- になっているか確認する
- (8) 次のコマンドでフォルダを移動
- 127 > cd Documents¥python\_prog
- (9) ls または dir と入力して先ほど入力したプログラムがこの場所に保存されているか
- 確認
- (10) 次のように python 実行コマンドを入力して,プログラムを実行する
- > python aplusb.py
- (11) 結果が表示されているか確認する

```
133
```
![](_page_7_Figure_0.jpeg)

- 図 5.4 プログラム確認と実行
- 

- 
- 5.Jupyter Notebook 使用法
- 
- 5.1 Jupyter Notebook の基本
- (1) [スタートメニュー]→[Anaconda3] ]→[Jupyter Notebook]を選ぶ
- 

![](_page_7_Picture_9.jpeg)

144 図 5.1 Anaconda インストール後のスタートメニュー

145 (2) Jupyter Notebook がブラウザ上で起動する。起動すると, Jupyter Notebook のフ ァイルブラウザが表示される。

![](_page_8_Picture_85.jpeg)

## 

- 図 5.2 Jupyter Notebook が起動したブラウザ (Microsoft Edge)
- 

# (3) 右の[New]から[Python 3]を選ぶ

## $\sim$  unyter

![](_page_8_Picture_86.jpeg)

## 

図 5.2 新しいプログラムの選択

 (4) ブラウザ画面上にある横長の四角い枠の中に,1行ずつプログラムを入力する。 

![](_page_9_Picture_1.jpeg)

 (6) 入力が終わったら,[Run]ボタンを押す。正しく入力されているときにはプログラム が実行される。このプログラムではグラフが表示される。

![](_page_10_Figure_2.jpeg)

(6) ここでは,"sqfun\_1 という名で保存した。 ここでは,python のファイル(テキス

- 179 トファイル)でなく、Jupyter Notebook のファイルとして保存する (そのために,
- 
- ファイル名に拡張子.py つけてはいけない。自動的に.ipynb になる)。
- 

![](_page_11_Picture_98.jpeg)

 (7) 再度ファイルを開くときには,起動画面のファイル表示のところからファイルを選 ぶ(クリックする)。

![](_page_11_Picture_99.jpeg)

 図 5.8 Jupyter Notebook ファイルブラウザの表示

### 6.プログラミングの基本

### 6.1 プログラムの基本構造

- プログラムを使うのは,数値シミュレーションの結果を得たり,実験の結果取得
- したデータを処理したり(手動でするより高速に)するためである。したがって,
- プログラムは必ず次のような構造を持つことになる。
- ・データを入力する:物理パラメータや実験データ
- ・データを処理する
- ・処理した結果を出力する:可視化につなげる
- 

#### 6.2 データの入力元や出力先

- (1) データが少ない
- ・入力:プログラム中に値を代入,キーボードから入植
- ・出力:画面
- (2) データが多い
- ・入出力:ファイル (数値や画像)
- 207 (3) データの入出力を行うため, print( )などの入出力関数を用いる
- 
- 6.3 プログラムの流れに関する処理
- プログラムは最初の行から順番に2進数の CPU 命令(機械語)に翻訳されて実行される。
- 211 しかし、次のような場合には処理の流れを変更する必要がある。
- (1) 同じ処理を何度も行う

### ・繰り返し処理

- (2) 条件によって,異なる処理を行う
- ・条件分岐
- 216 (3) 繰り返し処理や条件分岐処理のため, for 文や if 文が用意されている